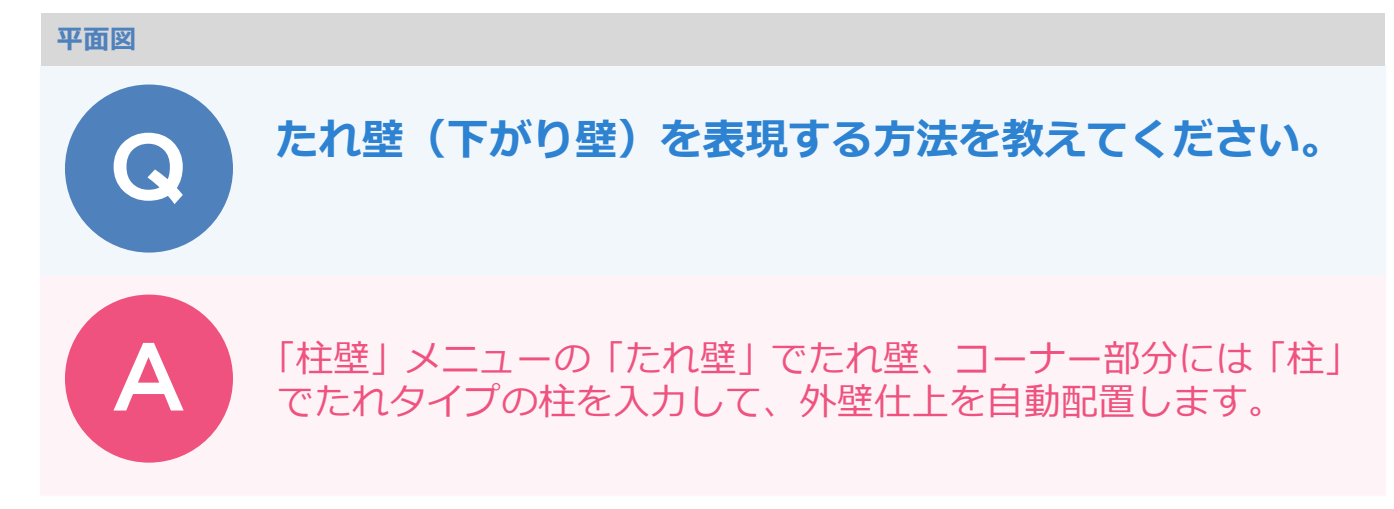

## **たれ壁を入力する**

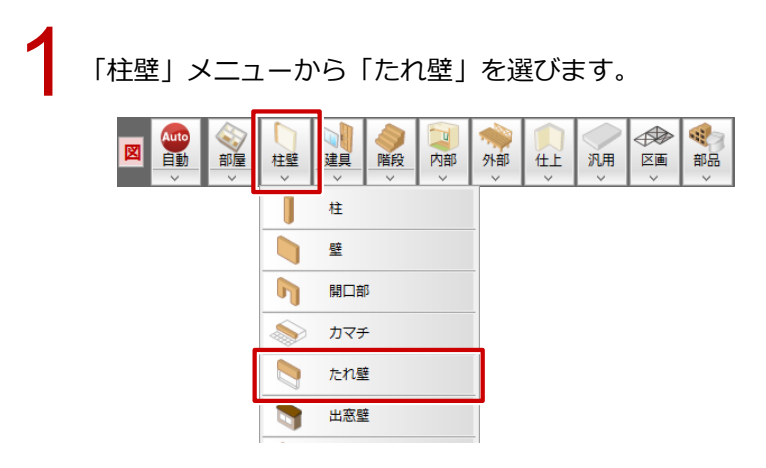

「たれ壁」ダイアログの「壁仕上配置」を OFF、「逃げ」にある「始」「終」を ON にして、「逃げ」を<br>確認します。「たれ高」を設定します。

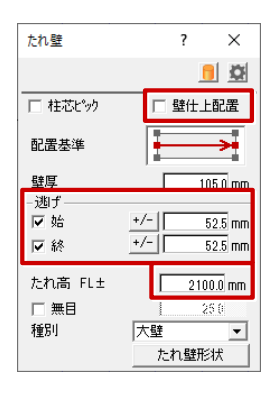

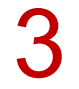

たれ壁の始点と終点をクリックします。<br>※ 解説図では 2 か所に入力しています。

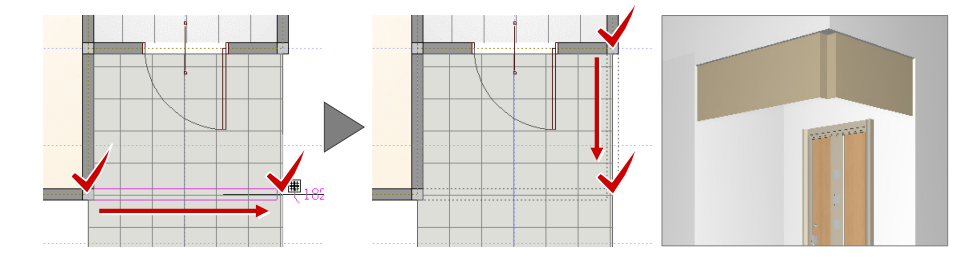

## **たれタイプの柱を入力する**

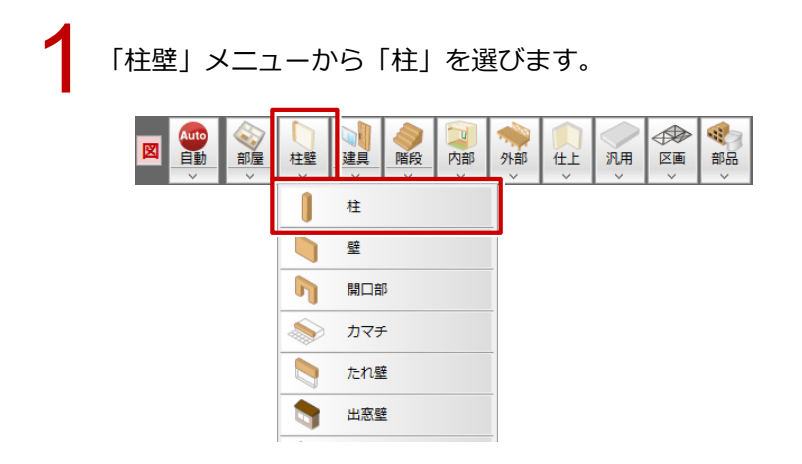

「柱」ダイアログの「壁仕上配置」を OFF、「柱タイプ」を「たれ」に変更して、「たれ高」を設定し<br>ます。

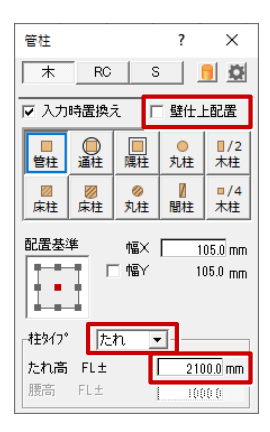

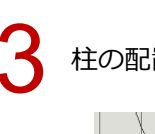

3 柱の配置位置をクリックします。

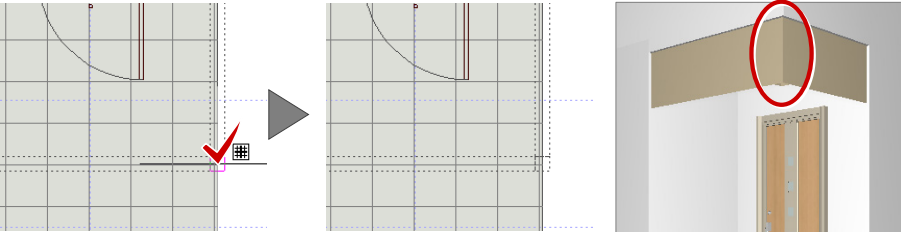

## **外壁仕上を自動配置する**

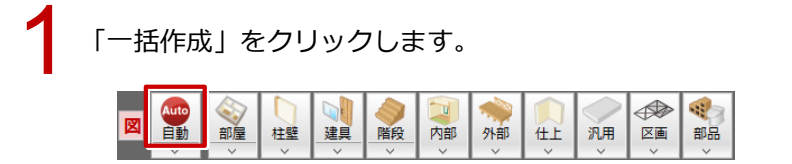

2

「一括作成」ダイアログの「仕上作成」を ON にします。 外壁仕上だけを再作成したいときは、「仕上配置」の「外壁」のみを ON にして、 「OK」をクリックします。

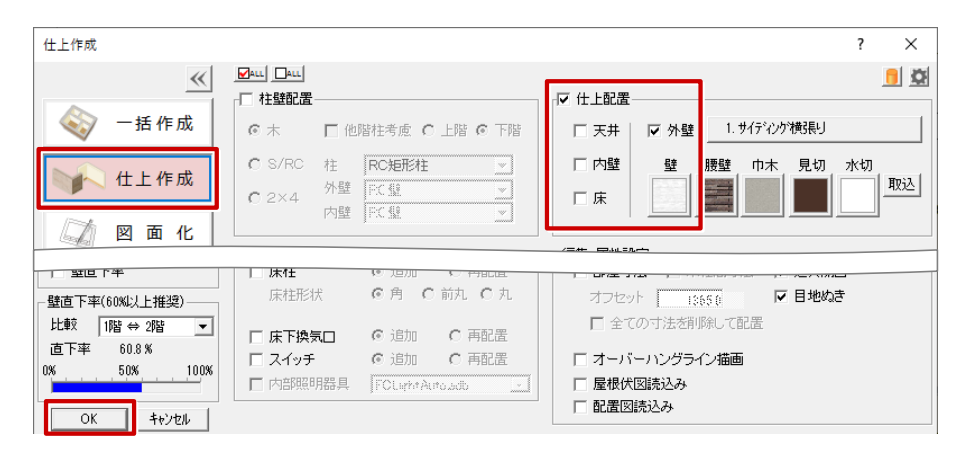

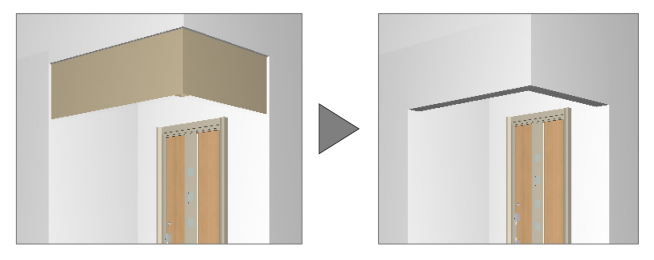